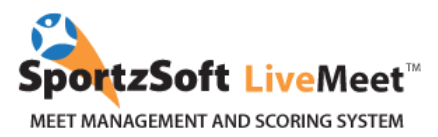

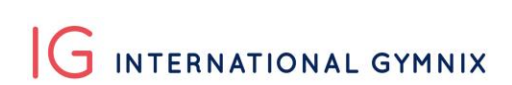

# **Club Sign Up Instructions for the International Gymnix 2019**

## **TABLE OF CONTENT**

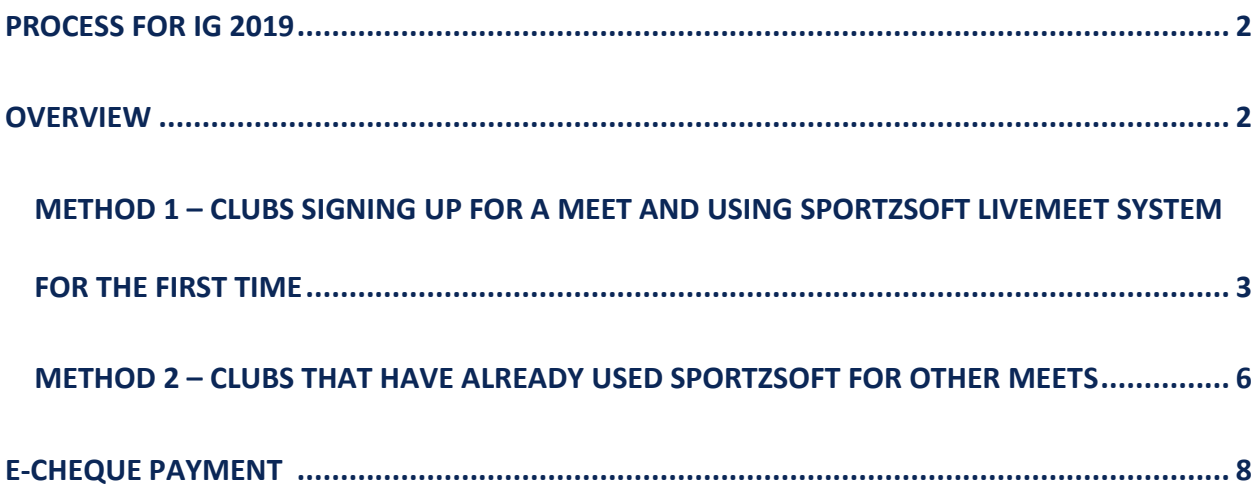

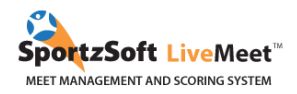

### <span id="page-1-0"></span>**PROCESS FOR IG 2019:**

- 1. Registration will start on Monday November 5th at 12pm (ET).
- **2. NEW! Clubs will have one week to enter their athletes and coaches as well as to set up their E-cheque account (information on the E-cheque below). In order to be fair for clubs that are registering a lot of athletes we will not take into consideration the time when your athletes are entered in the system. You can take your time to create your account and communicate with us if needed.**
- 3. A week later, on **Monday November 12th at 12pm (ET)** Clubs will need to do a payment deposit of 100 \$CA. **This is the 'first come first serve part'!** We will consider the time of the deposit (one deposit per club) to accept athletes.
- 4. In the following days you will receive a confirmation if your athletes have been approved, and you will be expected to pay by E-cheque to confirm their registration within the next 5 business days. If the payment isn't made, we will have to give your athletes' spots to those on the waitlist.
- 5. Our categories get full extremely fast. If your athletes are at first put on a waitlist, all hope is not lost. We will most likely be able to accept them after withdrawals.

### <span id="page-1-1"></span>**OVERVIEW**

For gymnastics meets that are using the SportzSoft LiveMeet system, there are two ways a participating club can register:

1. For clubs that have never registered using the SportzSoft LiveMeet System before, and who do not have a SportzSoft Number, these clubs must sign up and manually enter all athlete and coach information.

2. For clubs that have used the SportzSoft LiveMeet system and/or already have a SportzSoft Number, then these clubs can use their SportzSoft number to login and select from their club database, which athletes and coaches will participate in the current meet.

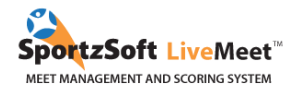

### <span id="page-2-0"></span>**METHOD 1 – CLUBS SIGNING UP FOR A MEET AND USING SPORTZSOFT LIVEMEET SYSTEM FOR THE FIRST TIME**

Go to the Sign Up link that will have been sent do you by the International Gymnix 2019 administration. Click on the **NEW SIGNUP** button.

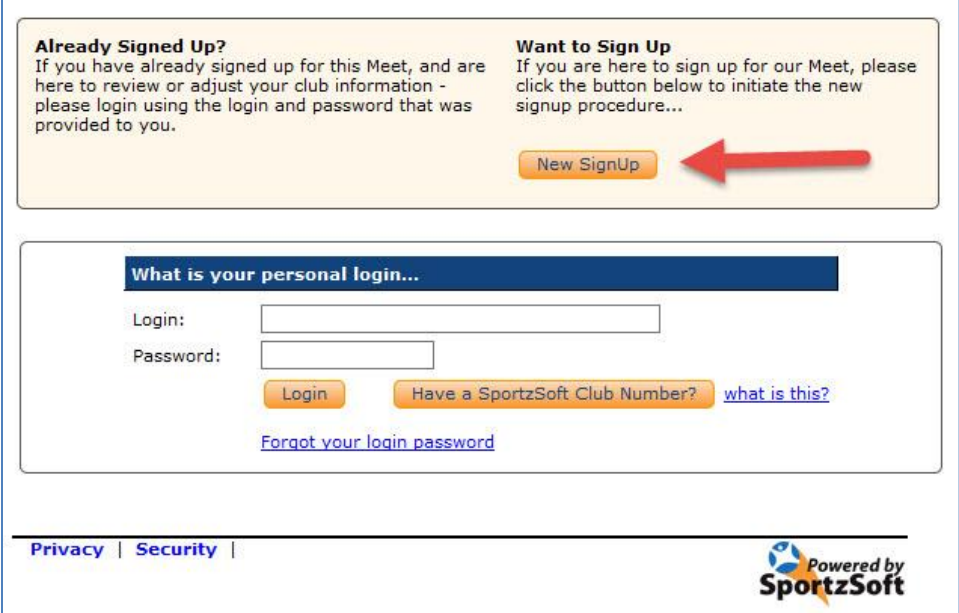

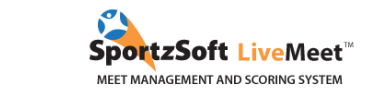

### Enter your club information and click **SIGN UP MY CLUB**. (Ignore the reference to the SportzSoft Club #.)

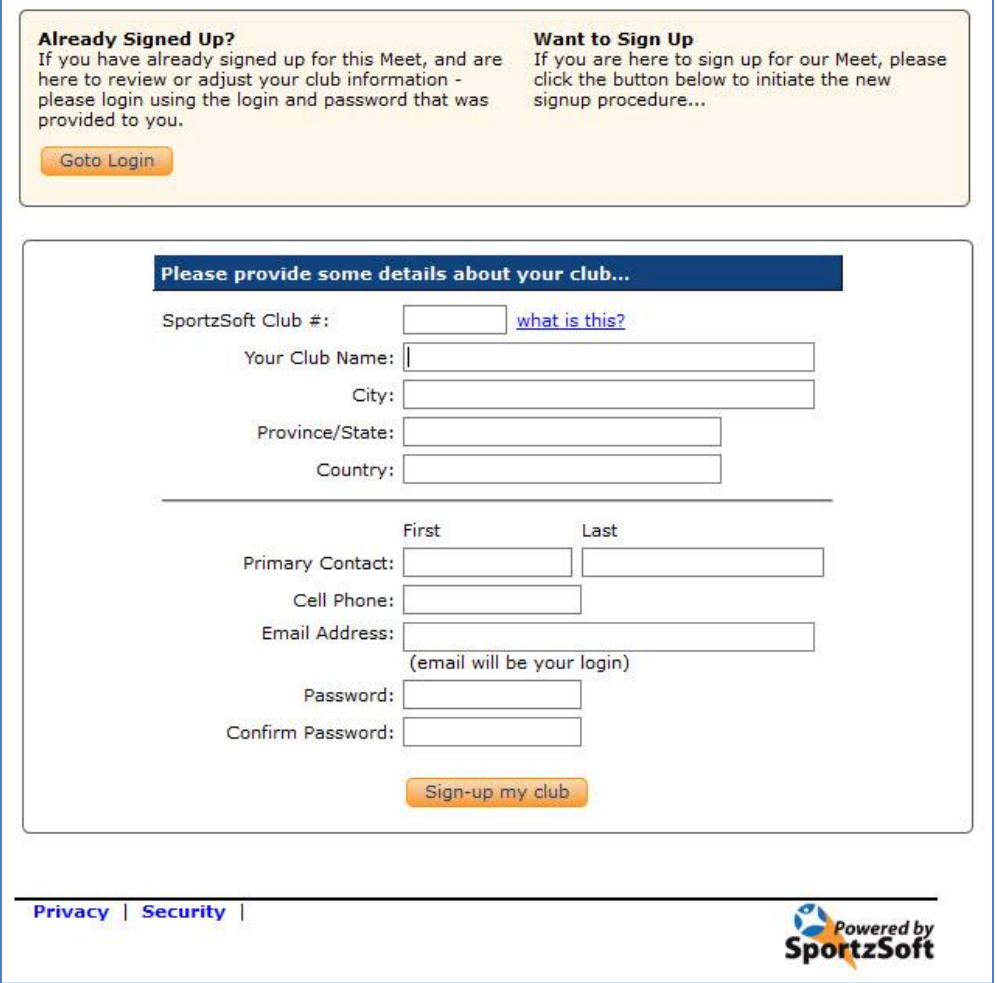

Once you are logged in, you will see a screen like this. Click on the **REGISTERED PARTICIPANTS** tab.

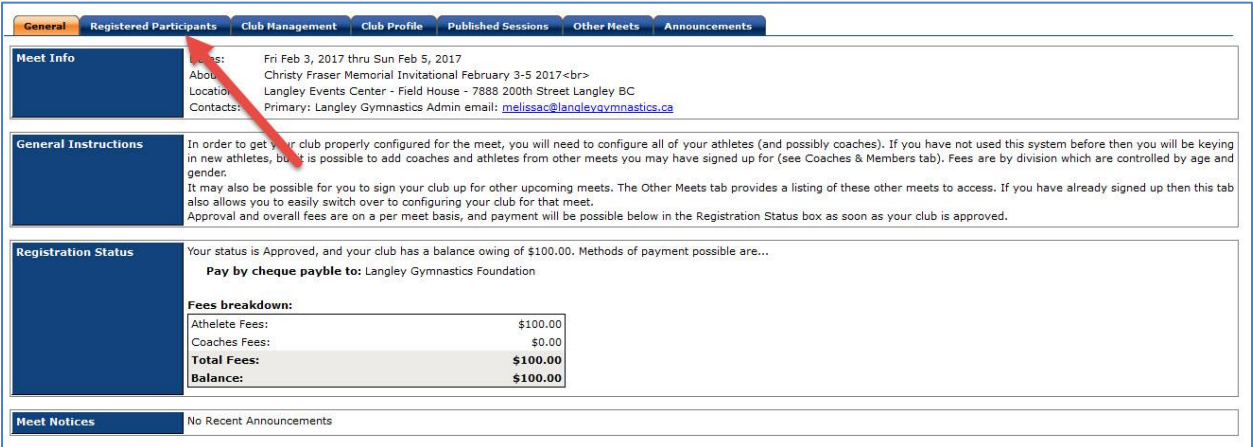

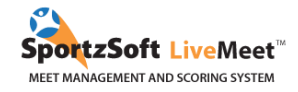

On the **REGISTERED PARTICIPANTS** tab, this is where you will manage all your athletes and coaches who will be participating in this meet. Click on the **NEW ATHLETE REGISTRATION** button or the **ADD COACH** button.

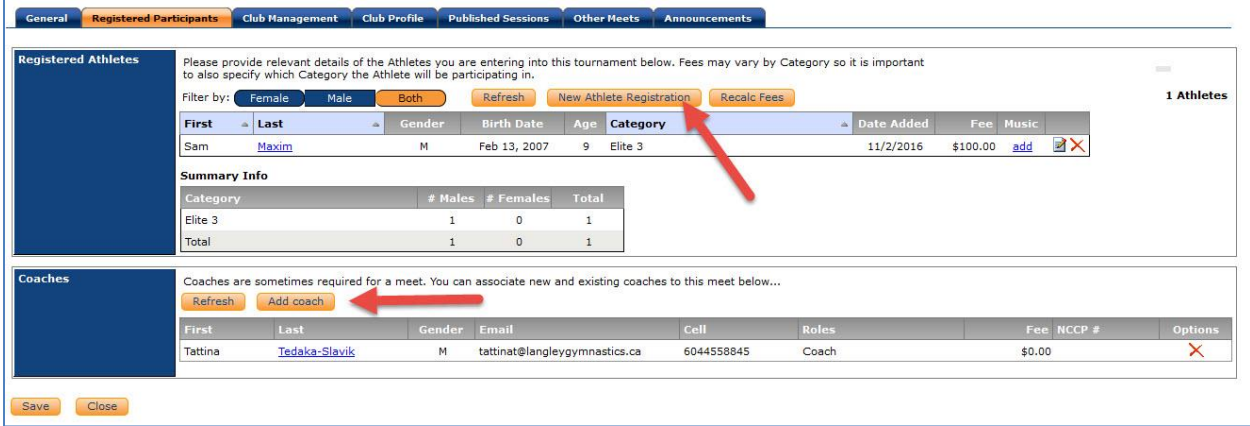

For each athlete entered, you will see the **MUSIC** button you have to us to upload music. You will be able to add or modify your athlete's music until February 1st. Thank you for respecting this deadline in order to facilitate the event's organization.

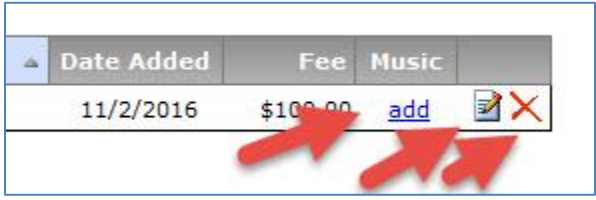

You will be informed of the procedure when we will ask for the athlete's picture.

Once you have entered all your athletes and coaches into the system, you can return to the **GENERAL** tab to see your total registration fees. You can also make your payment from this screen.

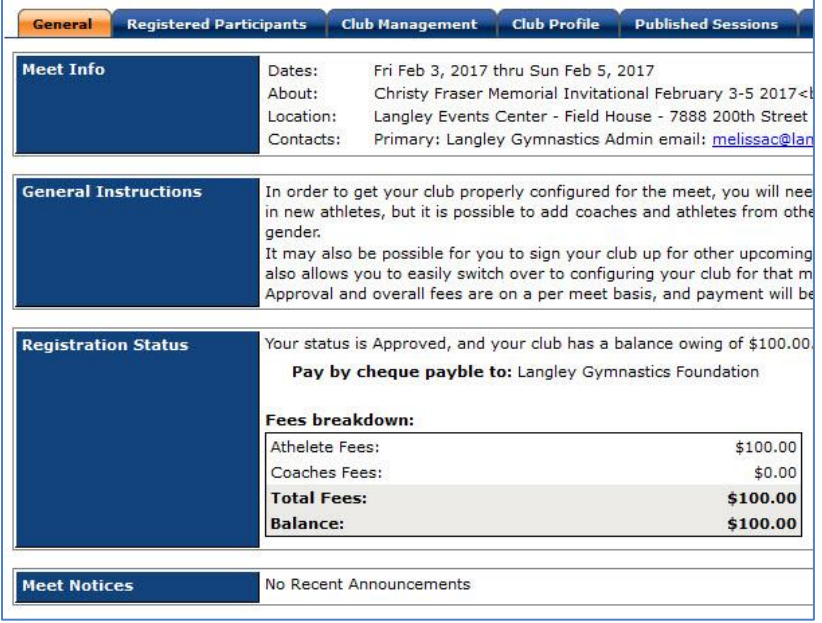

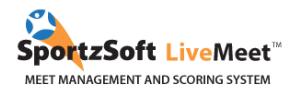

### <span id="page-5-0"></span>**METHOD 2 – CLUBS THAT HAVE ALREADY USED SPORTZSOFT FOR OTHER MEETS**

#### **What is a SportzSoft Club Number?**

The SportzSoft Club Number is a special number (ie: AG1001) and password that allows you to sign up your athletes and coaches to meets that are using the SportzSoft LiveMeet Scoring system. When you sign up for a meet using the number, a list of your athletes and coaches appears and you select which ones you want to sign up for the meet.

#### **What if I don't have one or don't know what our club number is?**

Only clubs that have signed up at least once for any meet that has used the SportzSoft LiveMeet system can have, or be issued, a SportzSoft Club Number. Ask your main club contact first. Then, if they don't know it, have them contact SportzSoft at [support@sportzsoft.com](mailto:support@sportzsoft.com) and SportzSoft will set one up for your club.

**Is the same number used for both Mens and Womens events or can we have separate ones?**

The same number is used for both WAG and MAG events.

#### **How is it used?**

The number is used 2 ways.

1. To 'Sign Up' for a meet.

2. Once you are signed up for a meet, to log back into the meet to add or remove athletes and coaches, or to pay for the meet online. \*\* You must Sign Up for a meet first before you can login.

#### **How do we sign up for a meet?**

1. Click on the registration link that will be sent by the International Gymnix 2019 organizing committee. Click the **NEW SIGN** UP button.

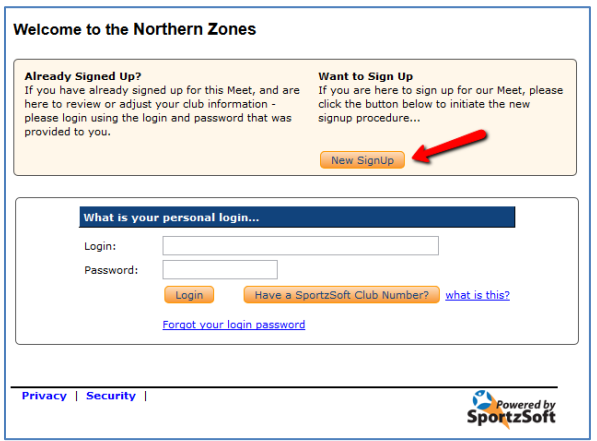

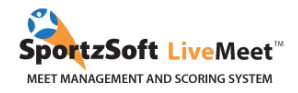

2. Enter the SportzSoft Number and Password into the form. You don't need to enter any other data. Then click the **SIGN UP MY CLUB** button at the bottom.

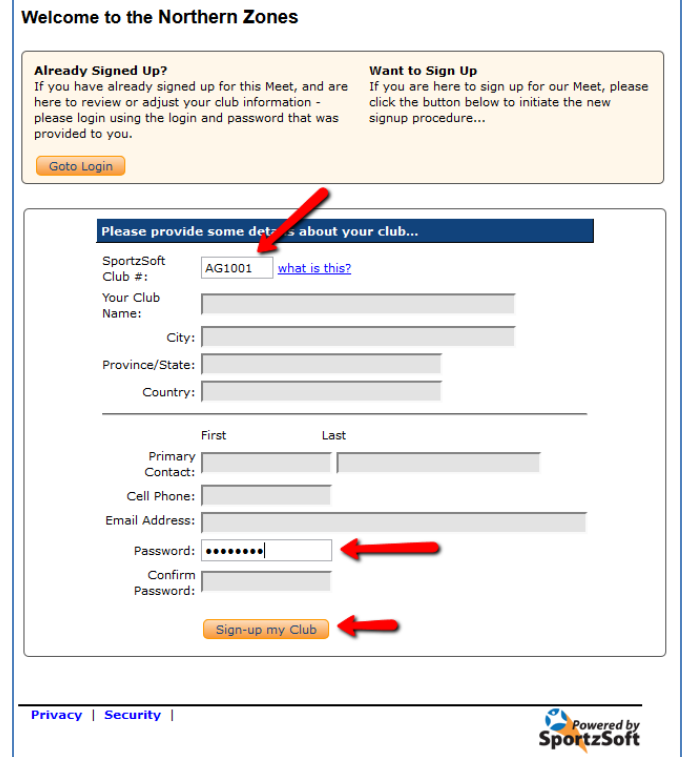

3. When you are logged in, go to the **CLUB MANAGEMENT** tab to see a list of your coaches and athletes. This is just a list of the coaches and athletes that have been setup for your club. These individuals are NOT registered for this meet! You need to click the **ADD** button beside the athletes and coaches you want to register for the meet.

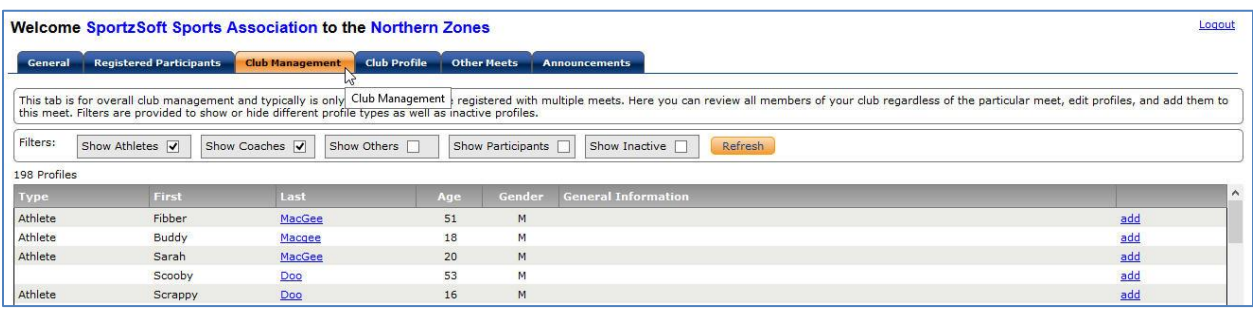

4. To register athletes or coaches for this meet, click on the **ADD** button on the right hand side of the screen. When you do this, a screen will pop up and you will be asked to select a category for the athlete. Select the category and then click the button to **'ADD AS PARTICIPANT'** or '**ADD AS COACH'.**

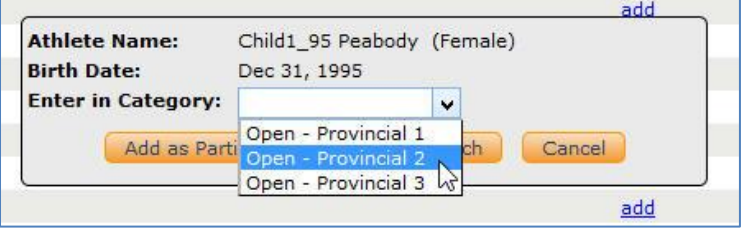

5. When all of your athletes and coaches have been signed up, go back to the **GENERAL** tab to see a summary of your fees. From here you will be able to pay.

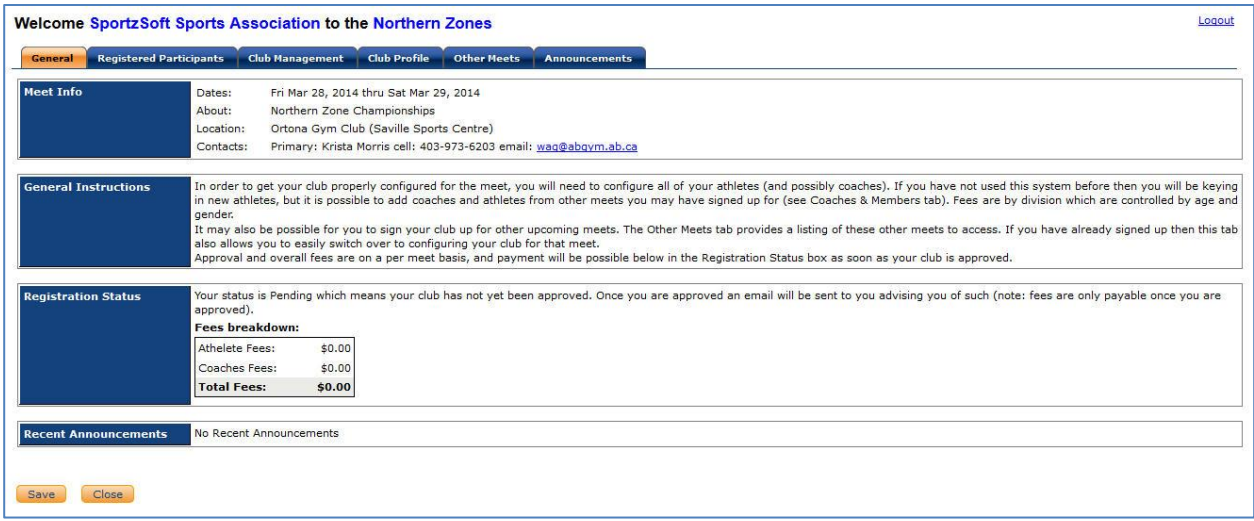

# <span id="page-7-0"></span>**E-CHEQUE PAYMENT**

**ONLY FOR CANADIAN CLUBS – International clubs will be contacted regarding their method of payment.** 

The 'e-cheque' payment option allows clubs to make payments from their bank accounts. In order to do this, they must enter their bank account information, upload a VOID cheque and agree to a 'Pre-Authorized Debit' agreement.

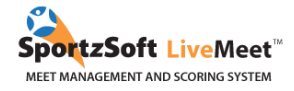

Clubs will be able to set this payment method up in advance at the same time they register their athletes. We will do this from the **CLUB PROFILE** tab.

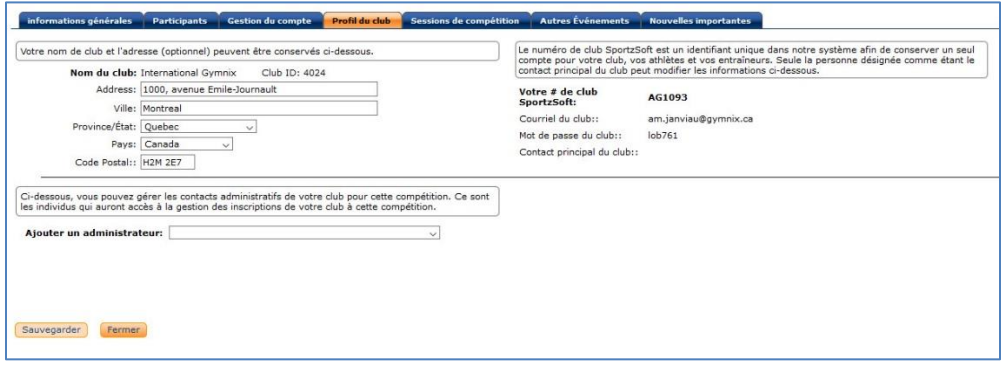

On this tab will be a section with a button to 'Setup Payment By E-Cheque'. When you click this button, it will take them to a screen that looks like this:

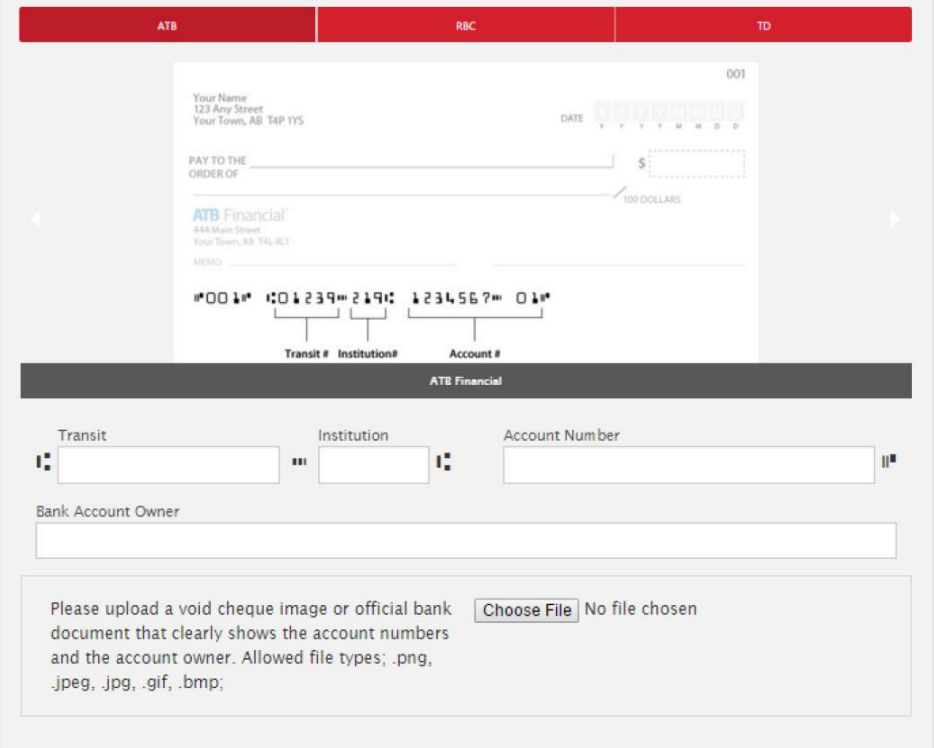

On this screen, you will enter:

- Bank account information

- Transit Number
- Institution Number
- Account Number
- Bank Account Owner

- You must then upload a picture/image of a VOID Cheque

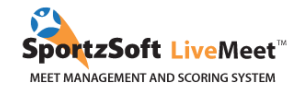

### Once you have entered their Bank Account information, you will need to agree to a PAD (Pre-Authorized Debit) agreement.

#### Authorization

I, Craig Attiwill, authorize a one-time personal debit from my bank account on the next business day following the completion of this request. I acknowledged that I am the owner of the banking information provided, that I have reviewed it and it is correct.

I comprehend the information and provide my consent.

#### Terms & Conditions

You agree to waive the standard 3 business day pre-notification for this one-time Personal PAD.

This is a one-time PAD which will be executed on the next business day. To cancel this transaction please contact a representative of Test BC Speed Skating Club. If you cannot reach a representative, please contact Peloton Technologies Inc. at support@peloton-technologies.com or 1-800-723-8108 for assitance.

You have certain recourse rights if any debit does not comply with this agreement. For example, you have the right to receive reimbursement for any PAD that is not authorized or is not consistent with this PAD Agreement. To obtain a form for a Reimbursement Claim, or for more information on your recourse rights, contact your financial institution or visit www.cdnpay.ca

Once you have agreed to the PAD Agreement above, the payment method has been setup and you can use it to pay. You will pay on the **GENERAL** tab of the club login area as shown below.

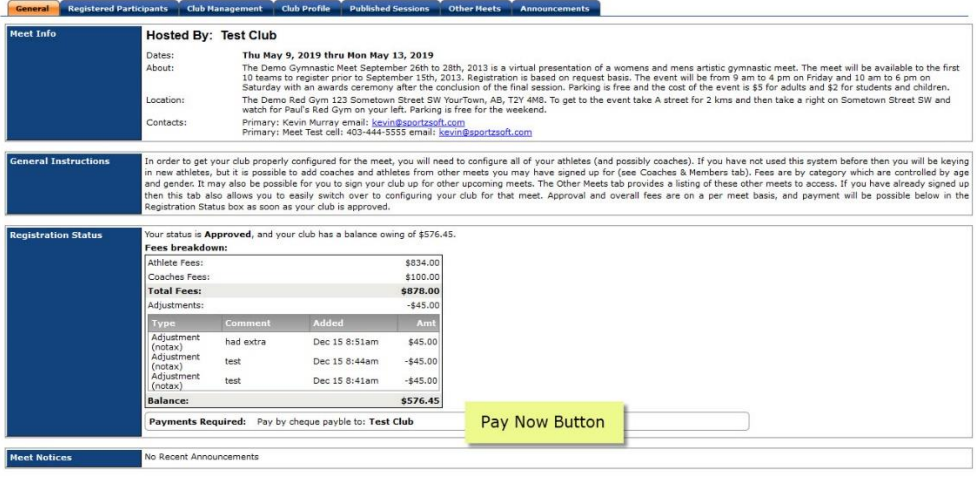

All questions concerning International Gymnix 2019 registrations should be directed at

#### **Charlotte Goudreau**

*Technical Coordinator* International Gymnix 2019 [classique@gymnix.ca](mailto:classique@gymnix.ca)

We hope you enjoy using SportzSoft LiveMeet.

SportzSoft Solutions

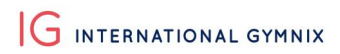

SportzSoft LiveMeet<sup>\*\*</sup> MEET MANAGEMENT AND SCORING SYSTEM

[www.sportzsoft.com](http://www.sportzsoft.com/) 800-668-0140